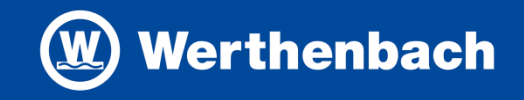

# Simmerring® Selektor

### **Inhalt**

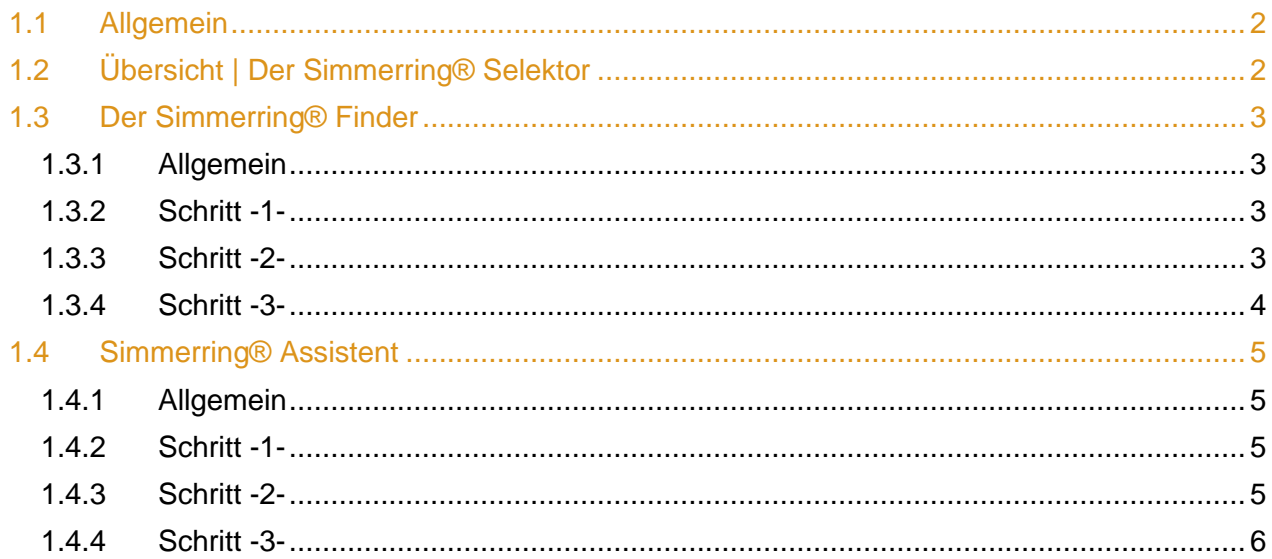

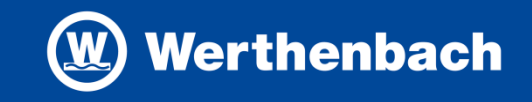

### <span id="page-1-0"></span>**1.1 Allgemein**

Der Simmerring® Selektor hilft Ihnen bei der Auswahl Ihrer Radial-Wellendichtringe. Dieser teilt sich in zwei verschiedenen Varianten auf, zu einem "Der Simmerring® Finder", hier können Sie anhand Ihrer Abmessung, Bauform und Angabe des Materials den richtigen Simmerring® finden. Bei dem "Simmerring® Assistent" können Sie zusätzlich zur Abmessung, Ihre Betriebsbedingungen mit eintragen.

Umso mehr Parameter Sie vorgeben, umso genauer wird die Ergebnisliste. Bei jedem Parameter haben Sie die Möglichkeit, sich die Erklärung zu öffnen. Diese sind unter jedem Parameter als "Was ist das?" aufgeführt.

Bei beiden Varianten erhalten Sie eine Ergebnisliste mit Vorschlägen zur Ihrer Eingabe, diese dient lediglich als Hilfe, ersetzt jedoch keine konkrete Beratung.

Bitte beachten Sie, dass es ggf. bei der Nutzung des Internet Explorers zu Fehlern/Performance Einbußen kommen kann. Bitte benutzen Sie einen aktuellen Browser.

## <span id="page-1-1"></span>**1.2 Übersicht | Der Simmerring® Selektor**

Sie können sich über die Schaltfläche "Produkt – Konfiguratoren" einen Selektor aussuchen, beim Simmerring Selektor haben Sie zusätzlich die Möglichkeit, zwischen den zwei Varianten auszuwählen.

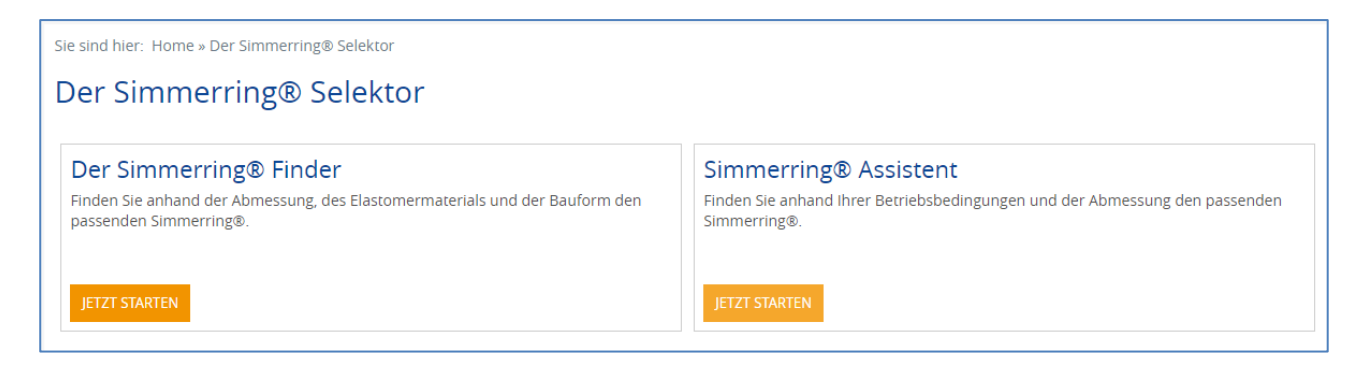

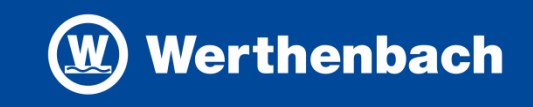

## <span id="page-2-0"></span>**1.3 Der Simmerring® Finder**

#### <span id="page-2-1"></span>**1.3.1 Allgemein**

Finden Sie anhand der Abmessung, des Elastomermaterials und der Bauform den passenden Simmerring®.

#### <span id="page-2-2"></span>**1.3.2 Schritt -1-**

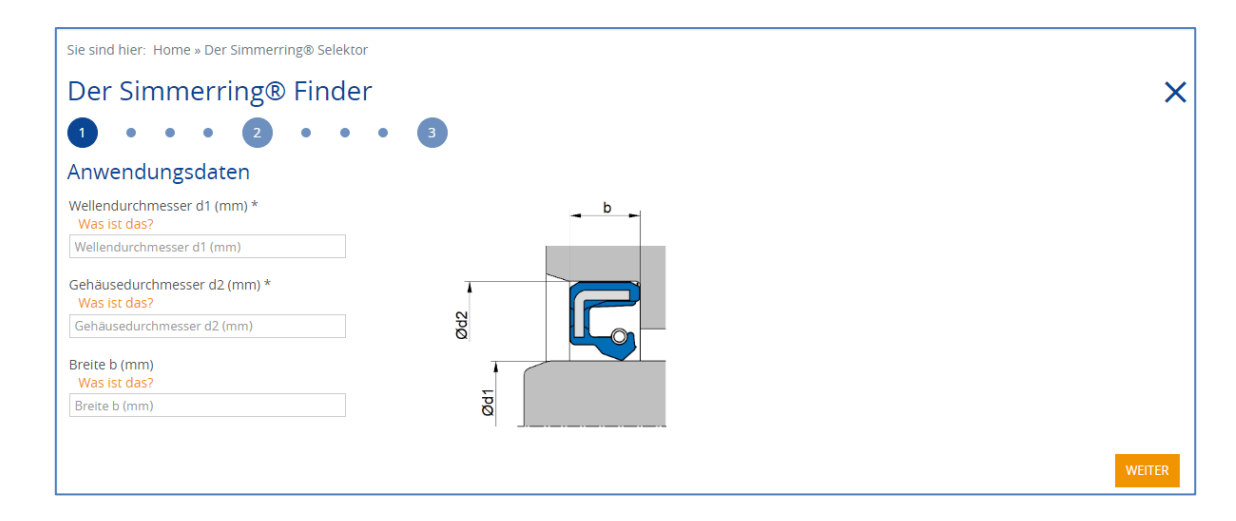

Wellendurchmesser (d1) und der Gehäusedurchmesser (d2) sind Pflichtfelder, die Breite (b) ist hier optional.

## <span id="page-2-3"></span>**1.3.3 Schritt -2-**

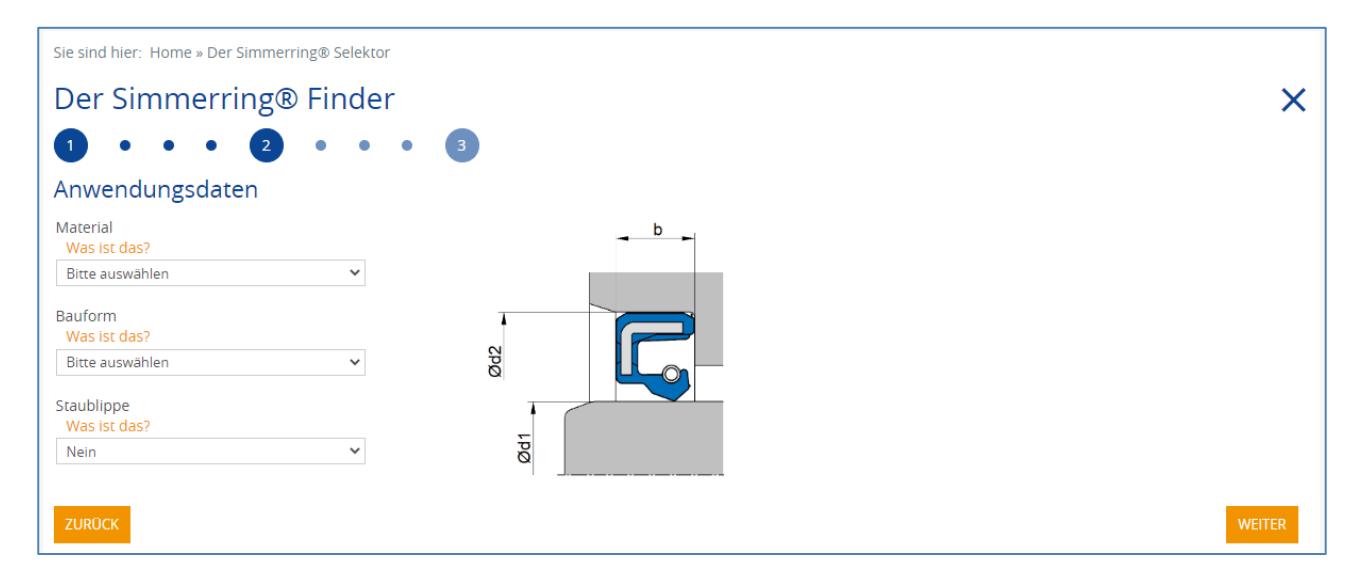

Hier können Sie weitere optionale Parameter mit angeben. Im Anschluss kommen Sie zu der genierten Ergebnisliste.

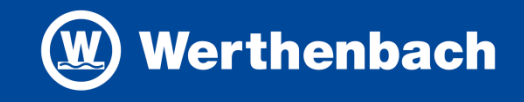

# <span id="page-3-0"></span>**1.3.4 Schritt -3-**

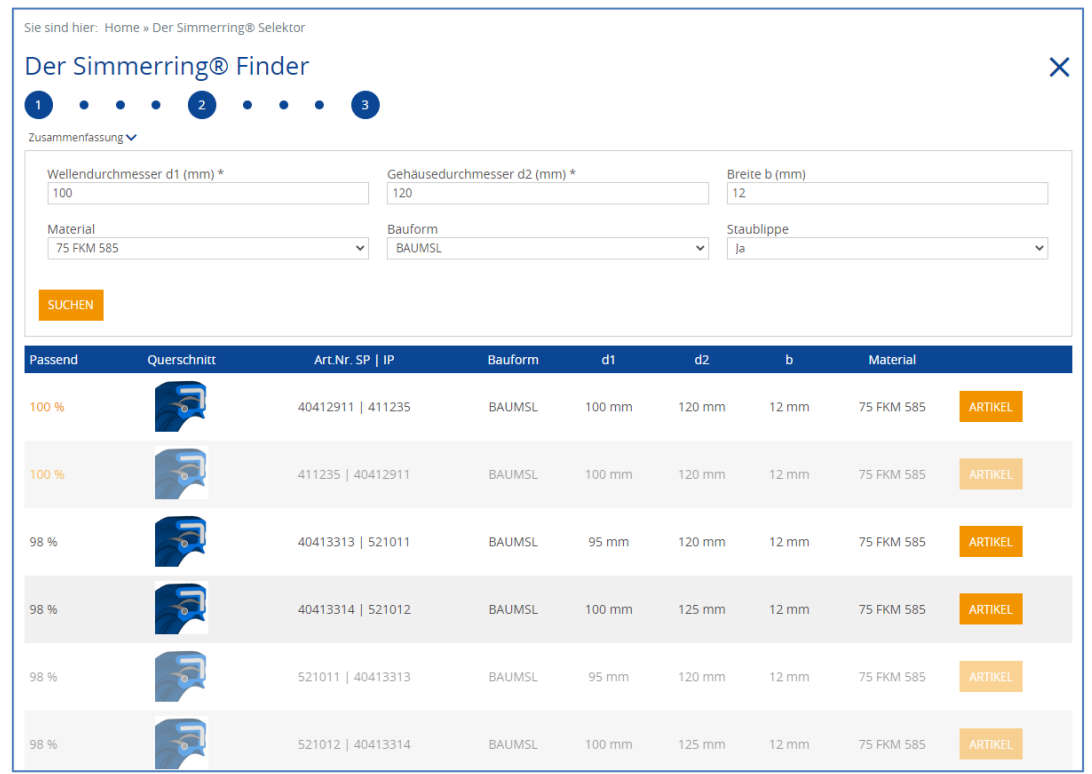

Hier werden Ihnen alle Ergebnisse des Selektors aufgeführt. Durch die von Ihnen angegebenen Parametern, errechnet der Selektor eine Produktauswahl.

Sofern Sie einen Artikel näher betrachten wollen, so können Sie mittels Klick auf "Artikel" in die Detailansicht des Artikels springen. Hier werden Ihnen wie gehabt alle Artikelspezifischen Informationen aufgeführt.

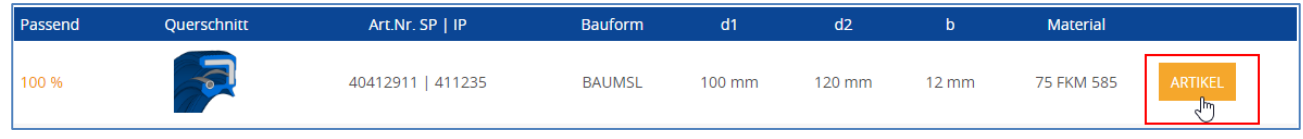

Wenn ein Artikel in der Produktauswahl mit aufgeführt wird, aber nicht im WIBS vertreten ist, dann wird die Zeile ausgegraut. Diese Informationen wird Ihnen zusätzlich als Tooltip beim Mouseover angezeigt.

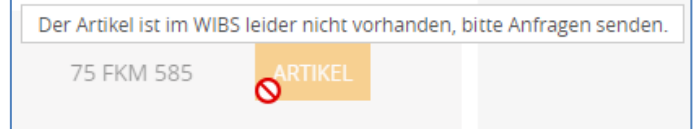

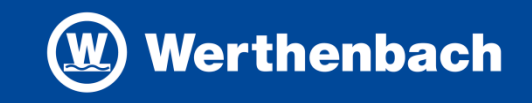

## <span id="page-4-0"></span>**1.4 Simmerring® Assistent**

#### <span id="page-4-1"></span>**1.4.1 Allgemein**

Finden Sie anhand Ihrer Betriebsbedingungen und der Abmessung den passenden Simmerring®.

#### <span id="page-4-2"></span>**1.4.2 Schritt -1-**

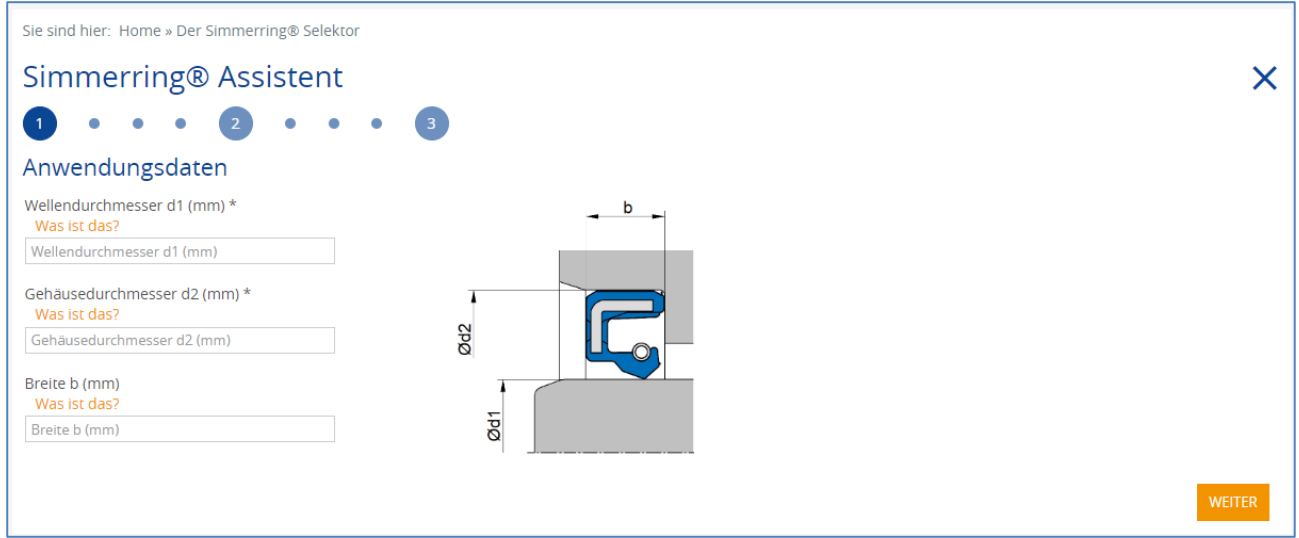

Wellendurchmesser (d1) und der Gehäusedurchmesser (d2) sind Pflichtfelder, die Breite (b) ist hier optional.

# <span id="page-4-3"></span>**1.4.3 Schritt -2-**

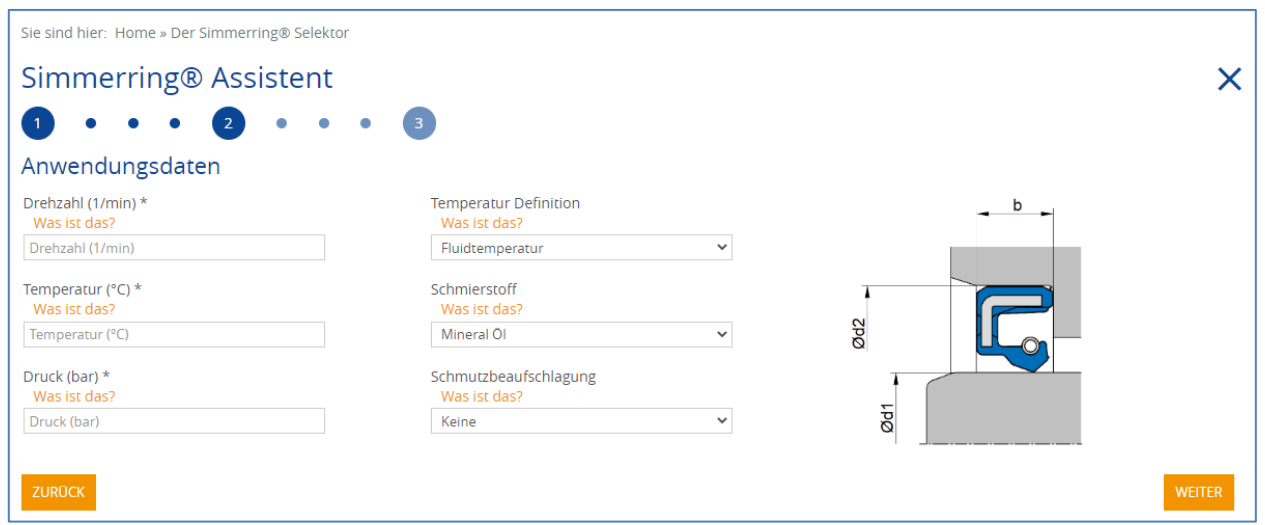

Bei dem Assistenten haben Sie die Möglichkeit mehrere Parameter anzugeben, angepasst auf Ihren Betriebsbedingungen. Pflichtfelder sind hier, "Drehzahl (1/min)", "Temperatur (°C)" und "Druck (bar)".

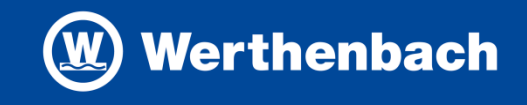

# <span id="page-5-0"></span>**1.4.4 Schritt -3-**

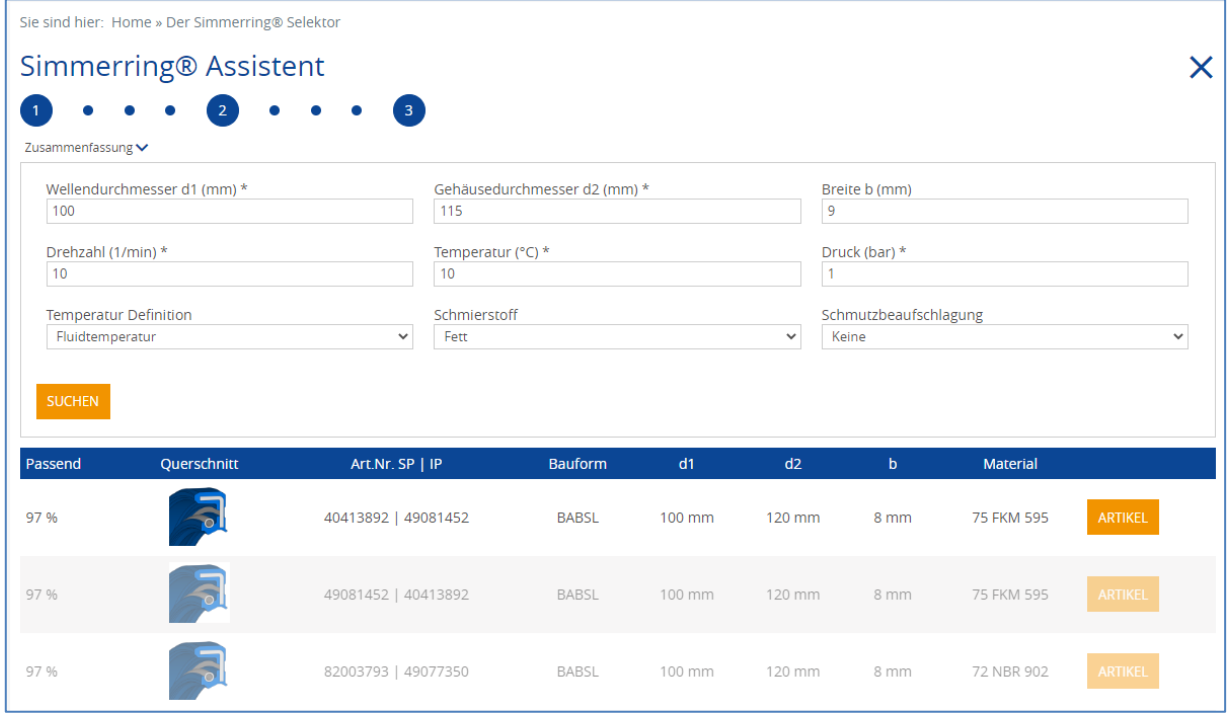

Hier werden Ihnen alle Ergebnisse des Selektors aufgeführt. Durch die von Ihnen angegebenen Parametern, errechnet der Selektor eine Produktauswahl.

Sofern Sie einen Artikel näher betrachten wollen, so können Sie mittels Klick auf "Artikel" in die Detailansicht des Artikels springen. Hier werden Ihnen wie gehabt alle Artikelspezifischen Informationen aufgeführt.

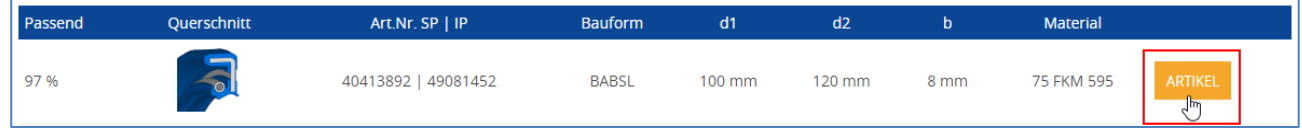

Wenn ein Artikel in der Produktauswahl mit aufgeführt wird, aber nicht im WIBS vertreten ist, dann wird die Zeile ausgegraut. Diese Informationen wird Ihnen zusätzlich als Tooltip beim Mouseover angezeigt.

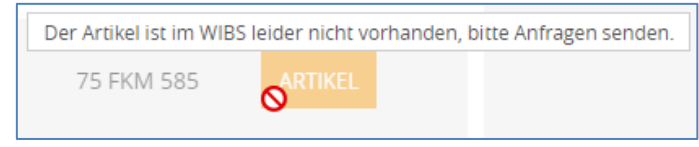